# **pert** PUBLIC EMPLOYER

# **Getting Started with my|CalPERS**

**August 2011**

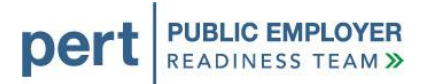

## **Getting Started with my|CalPERS**

### *Introduction*

#### **Welcome to my|CalPERS!**

The Public Employer Readiness Team (PERT) has prepared this document, *Getting Started with my|CalPERS*, to highlight things our employer business partners need to do or be aware of once they begin using the new my|CalPERS system. This document contains a checklist of activities, references to related resource materials, reminders, important dates to consider, and a Forms Transition Guide, which specifies what will happen to forms currently used by employers after the launch of my|CalPERS.

#### **Easy Does It!**

Using a new system can be a bit overwhelming at first, and we understand that you will have questions, may encounter errors, and may see things in the system that do not make sense. Rest assured that CalPERS staff will be available to support you and will continue to provide readiness assistance and training opportunities over the next few months.

Once my|CalPERS launches on September 19, 2011, CalPERS staff will need to get accustomed to the new system, as well as process a backlog of data. We ask that you take this into consideration and have patience during the first few weeks after my|CalPERS launches. Our CalPERS Customer Contact Center anticipates a high volume of calls and you may experience longer than usual wait times. It is recommended that you prioritize your requests for assistance. If your question or issue is not timecritical, you may want to wait for the initial call volume to subside. We are providing a grace period for submitting payroll contribution reporting, so we encourage you to take advantage of the extra time and ease into processing your data (grace period does not apply to other transactions, such as payroll contribution payments and retirement enrollments). The new deadline for processing payroll contribution reporting for July and August reporting periods is October 31, 2011, and November 30, 2011 for the September reporting period.

During the first month after my|CalPERS launches, there will be a significantly greater than normal amount of data being processed that had been temporarily suspended during the system conversion period. Processing this data could affect the response time for processing Payroll, Retirement Enrollment and Health Enrollment files.

We have established some guidelines for our employers who will be submitting electronic files and/or processing online transactions, so that you will know what to expect during the first month after launch:

- *All employers* Expect at most a 48-hour turnaround for processing of Payroll, Retirement Enrollment and Health Enrollment files and online transactions. This timeline will fluctuate based on the volume and priority of concurrent transactions being processed through my|CalPERS.
- *FTP employers* Expect an email notification after successfully submitting a file, but status may not be available on the File Upload History page for up to 48 hours.
- *All File Reporter employers* If processing time is expected to exceed 48 hours, expect to receive notification from CalPERS. If you don't see your file process right away, please do not submit the file again. Wait for the file to process or to receive notification from CalPERS regarding a delay.

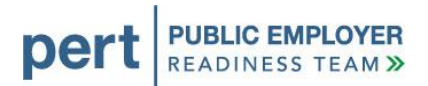

The checklists on the following pages highlight things that employers need to do and/or be aware of once they begin using my|CalPERS.

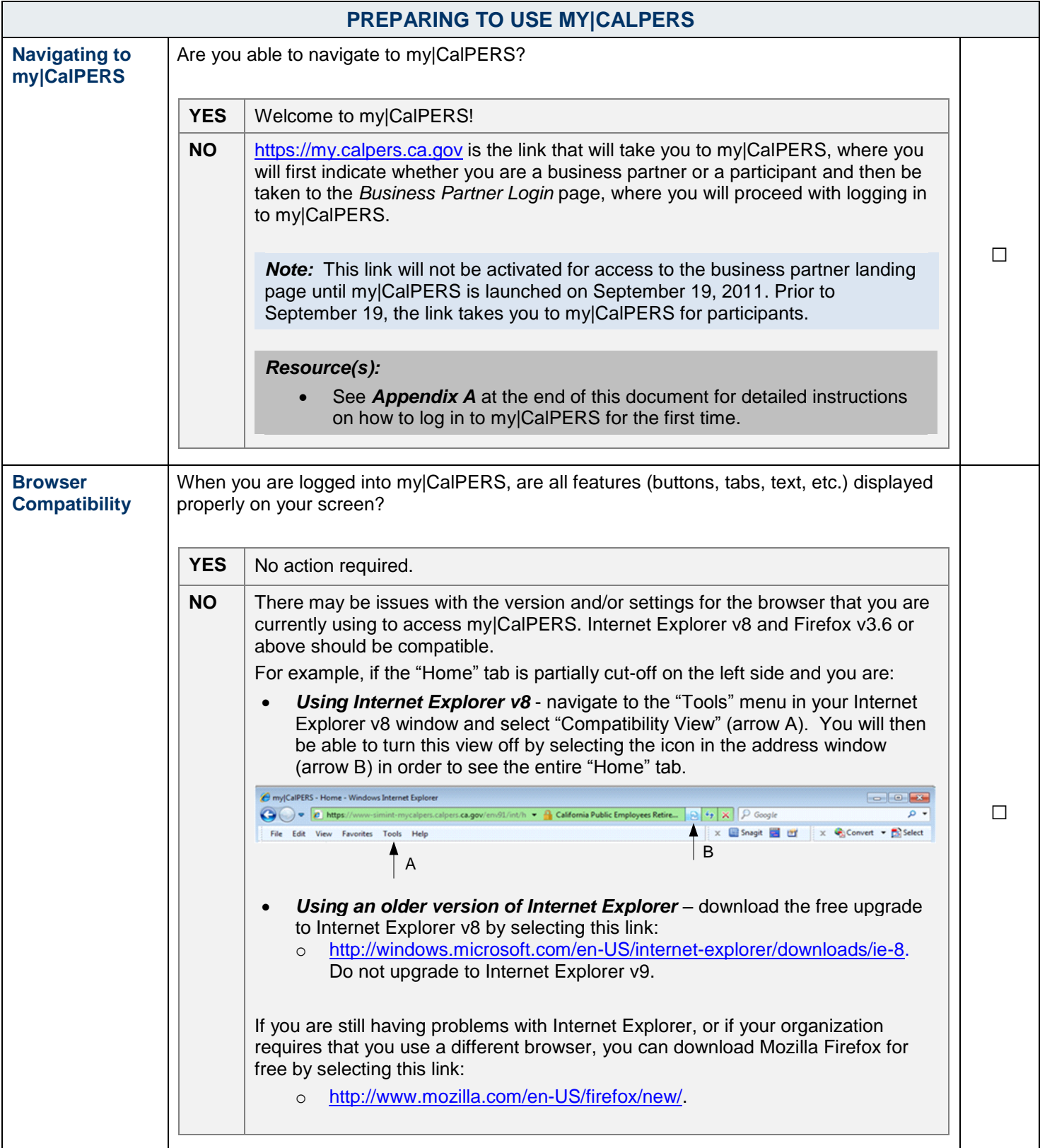

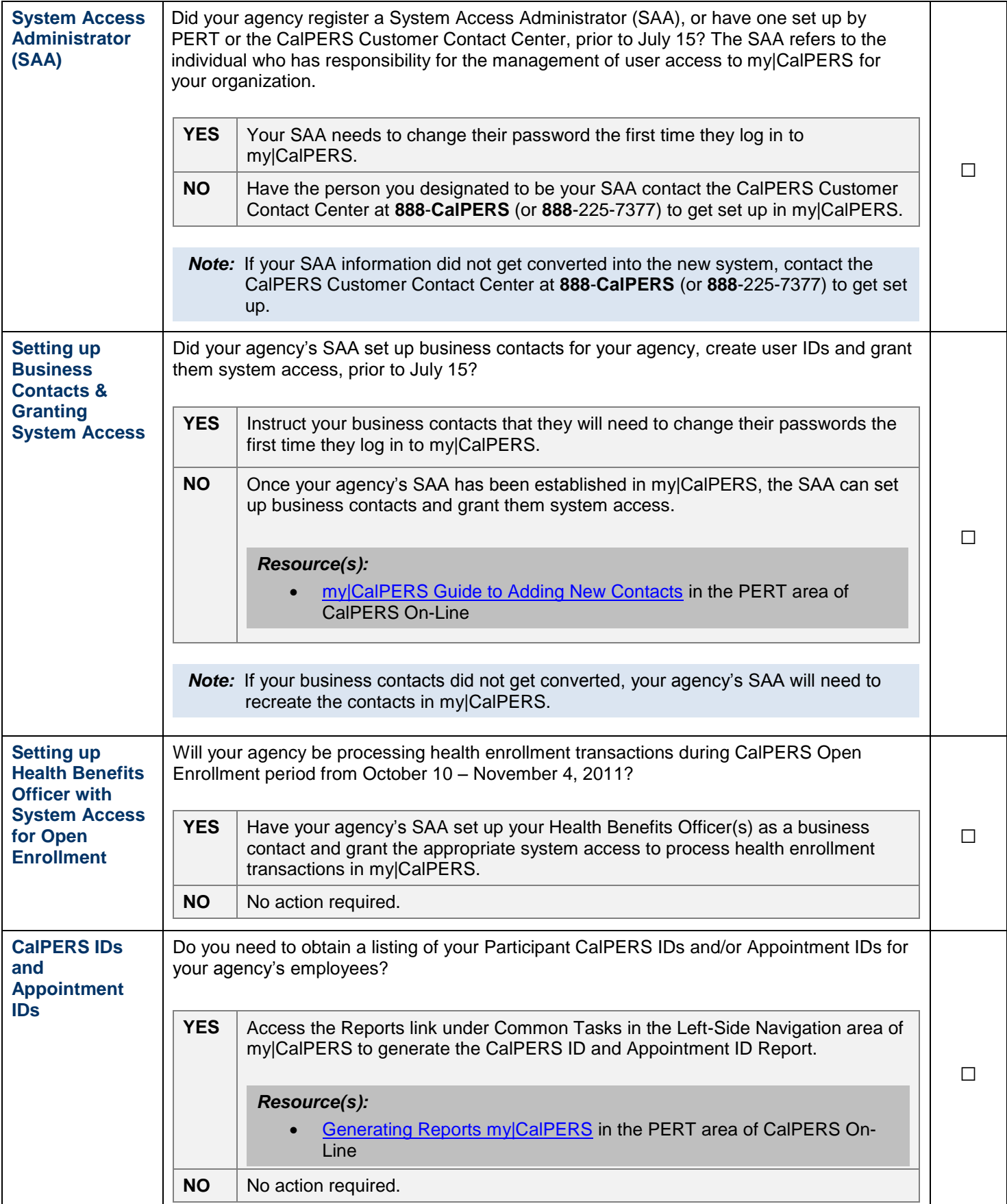

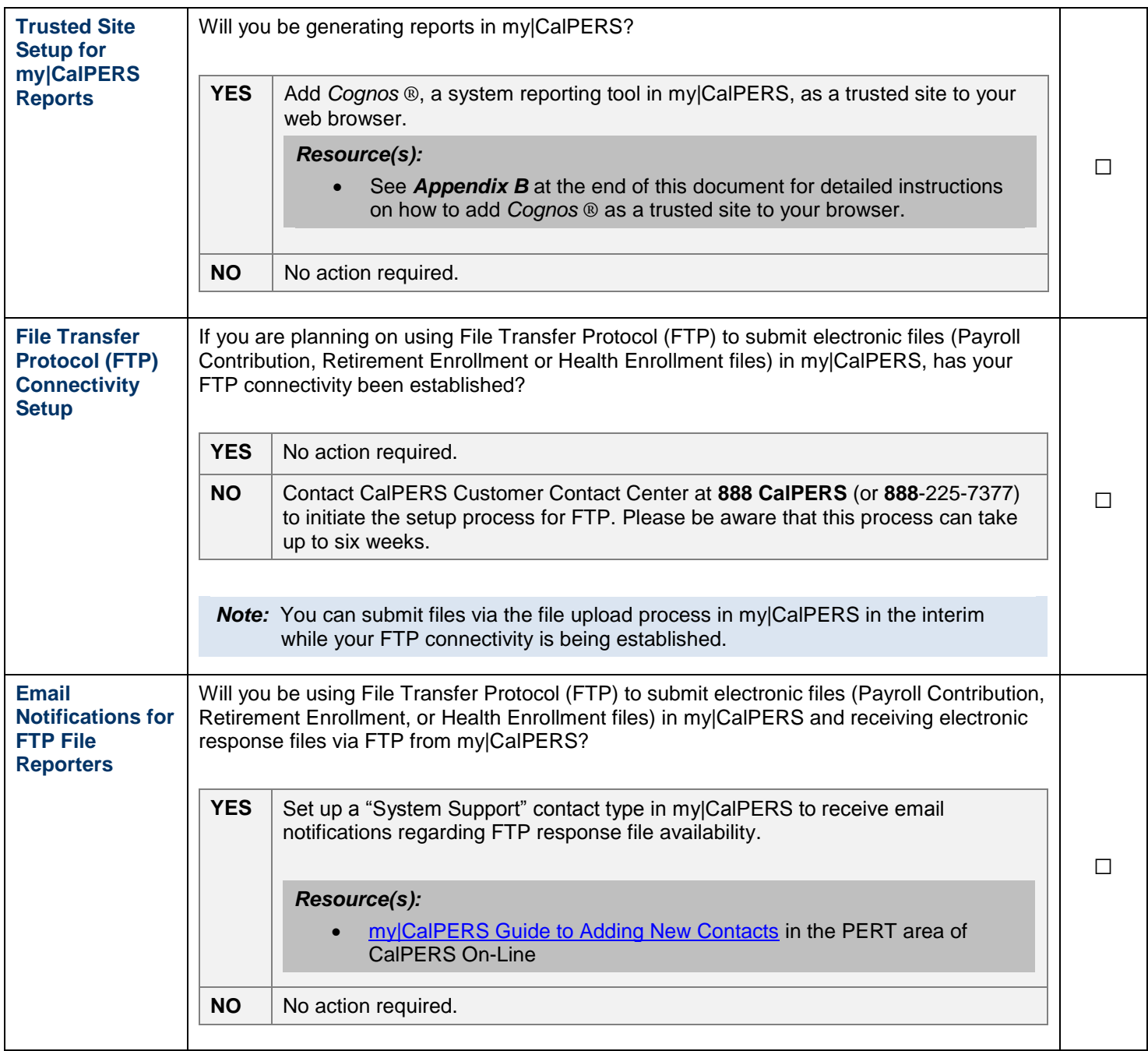

٦

T

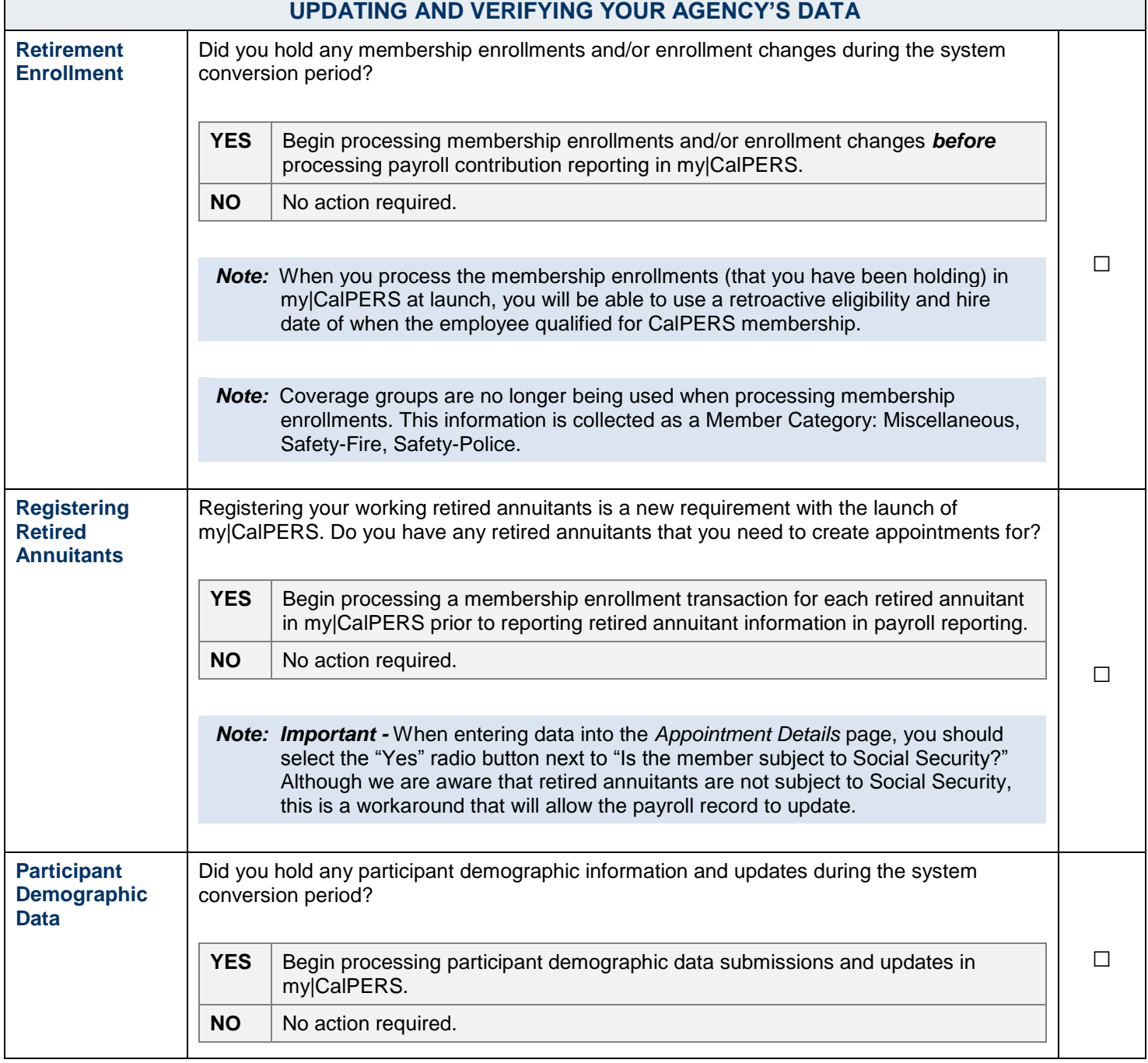

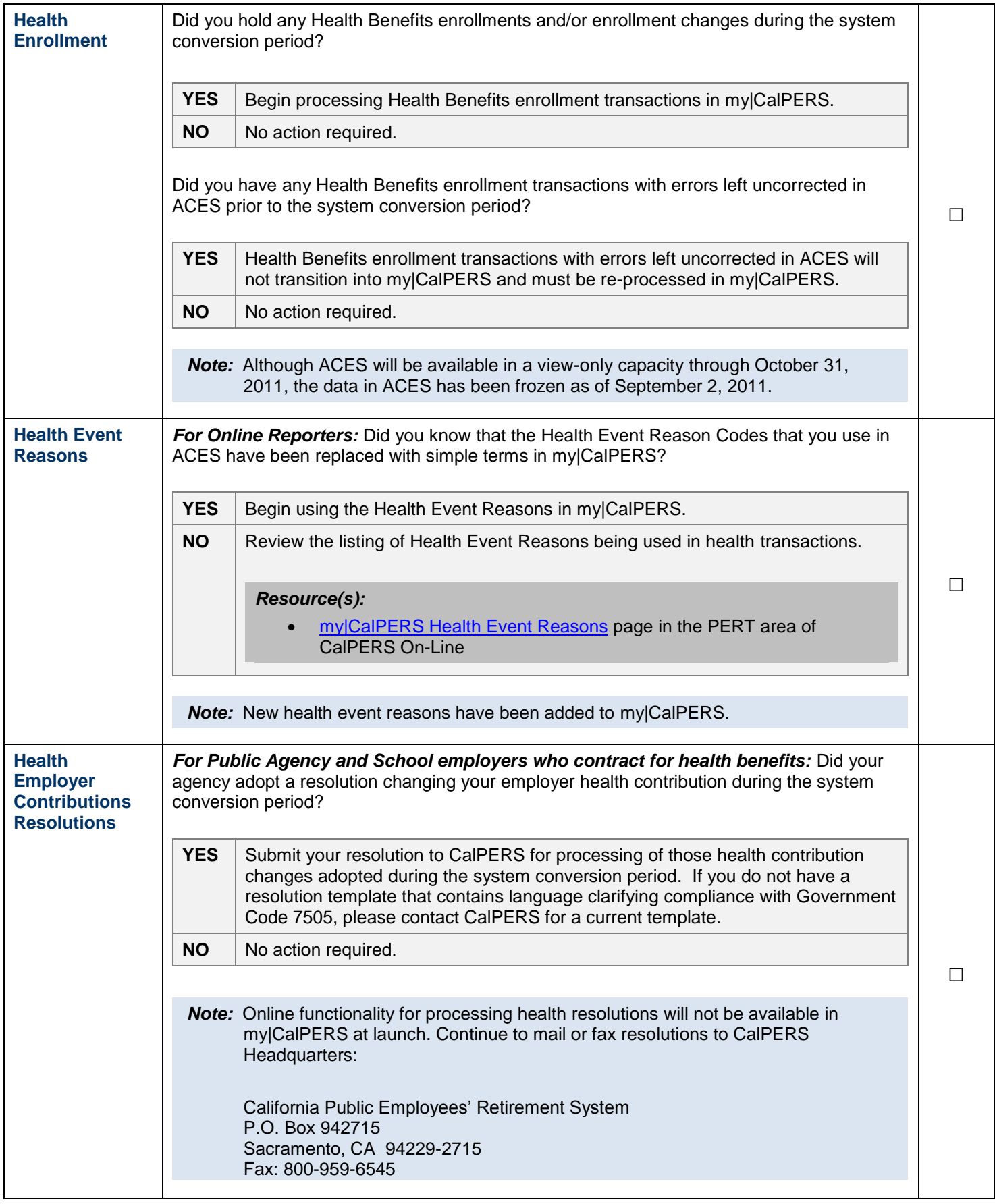

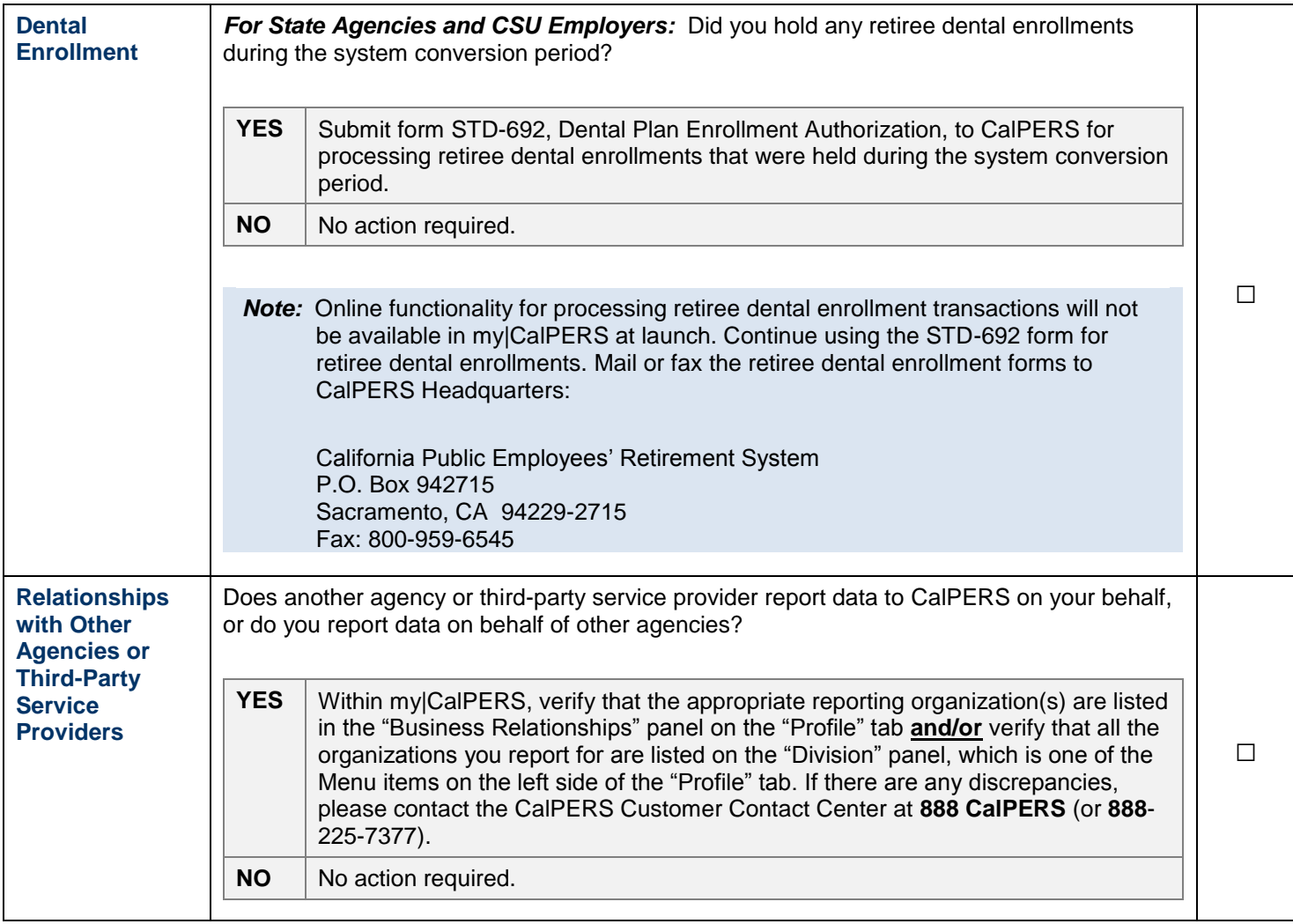

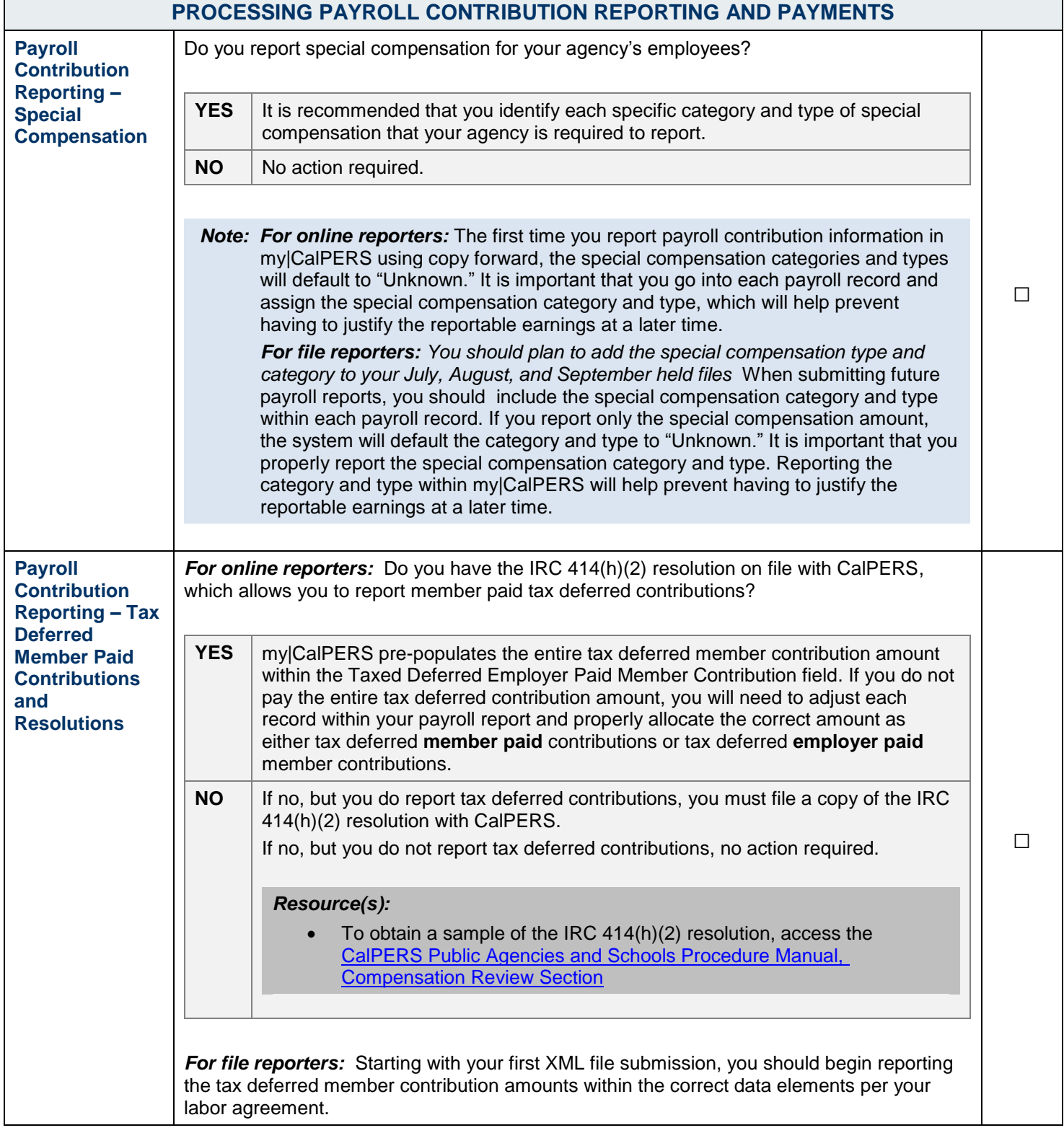

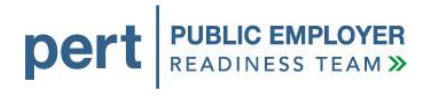

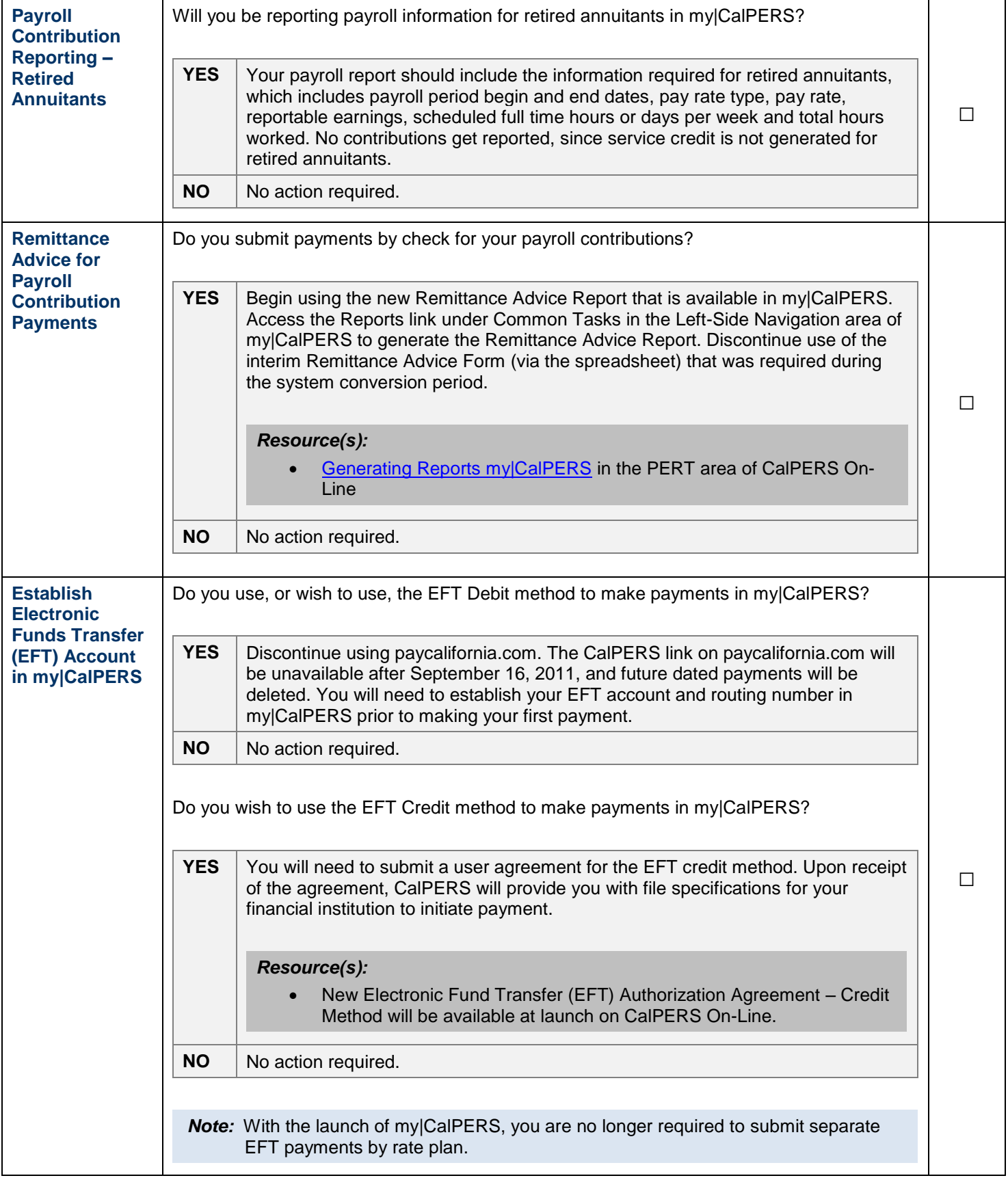

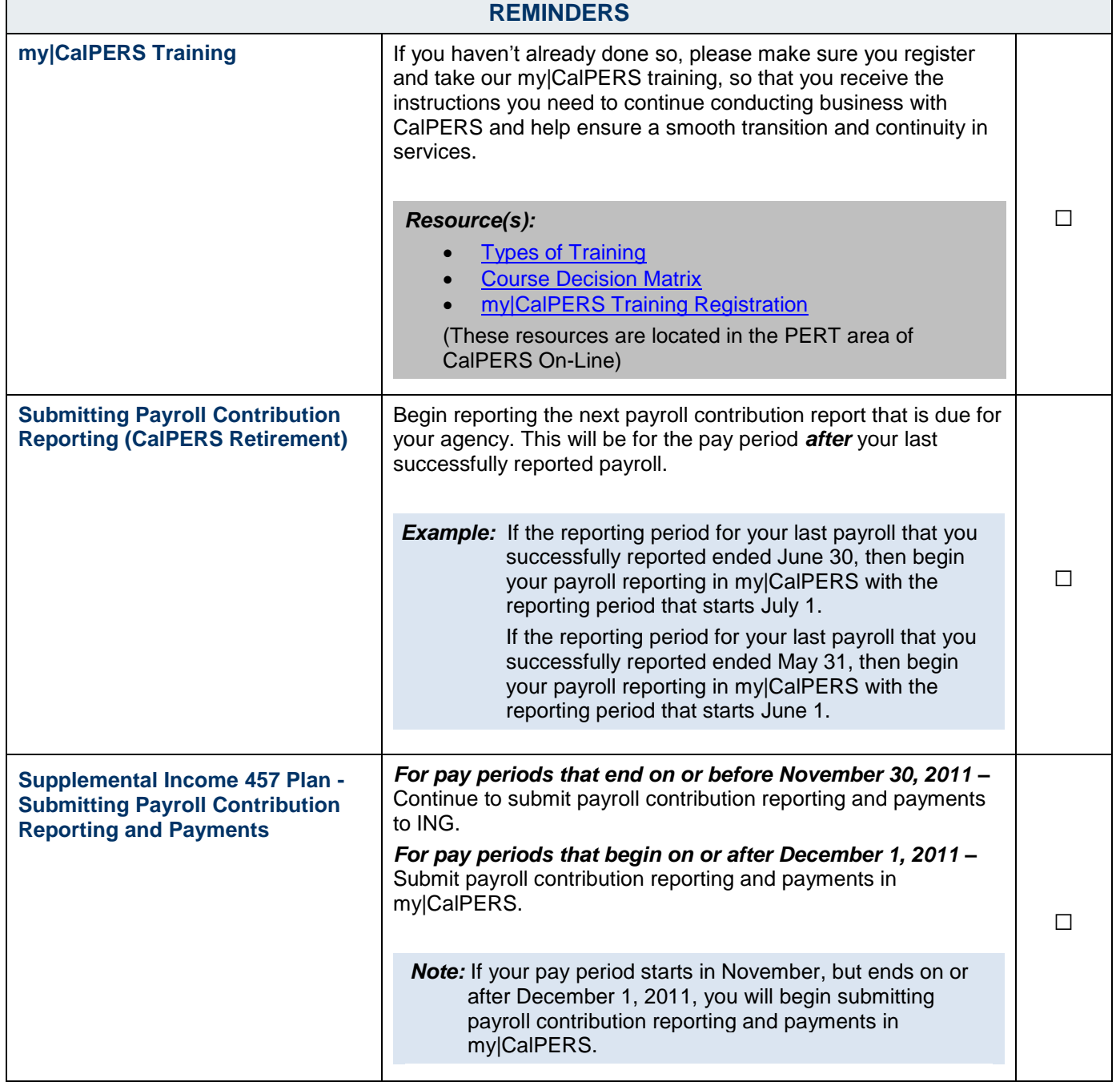

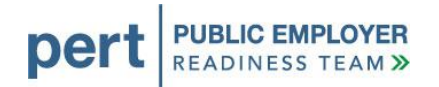

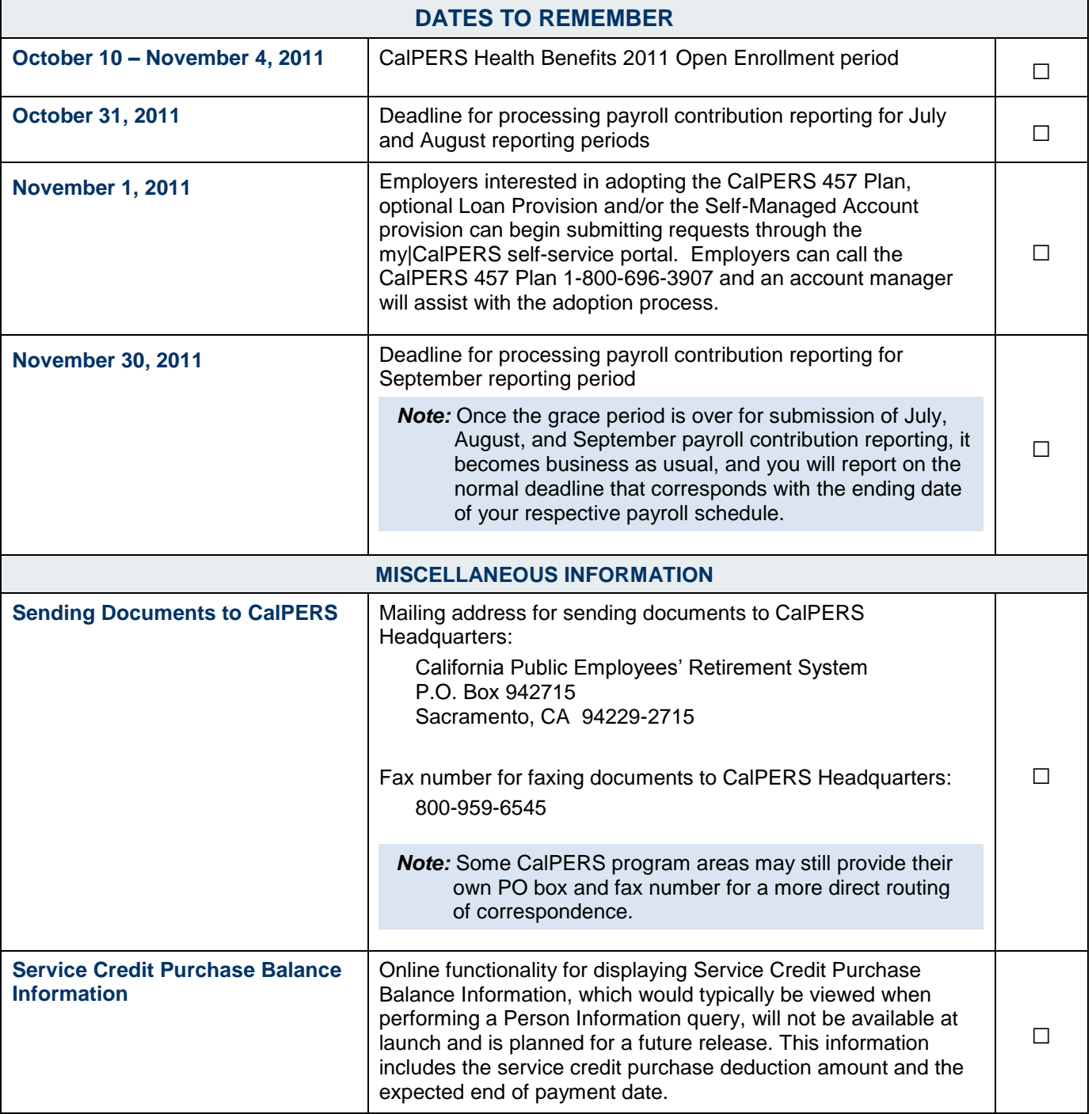

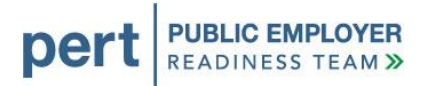

#### *Forms Transition Guide*

The purpose of the Forms Transition Guide is to outline changes affecting forms used by employers as a result of the my|CalPERS implementation. There are three possible scenarios for what happens to each form:

- *Use Existing Form* use the existing form just like you have in the past
- Online Functionality the form is being replaced by an online transaction that you will use in my CalPERS instead of using a paper form
- *New Form in my|CalPERS* the old form is being replaced by a new online form available within my|CalPERS.

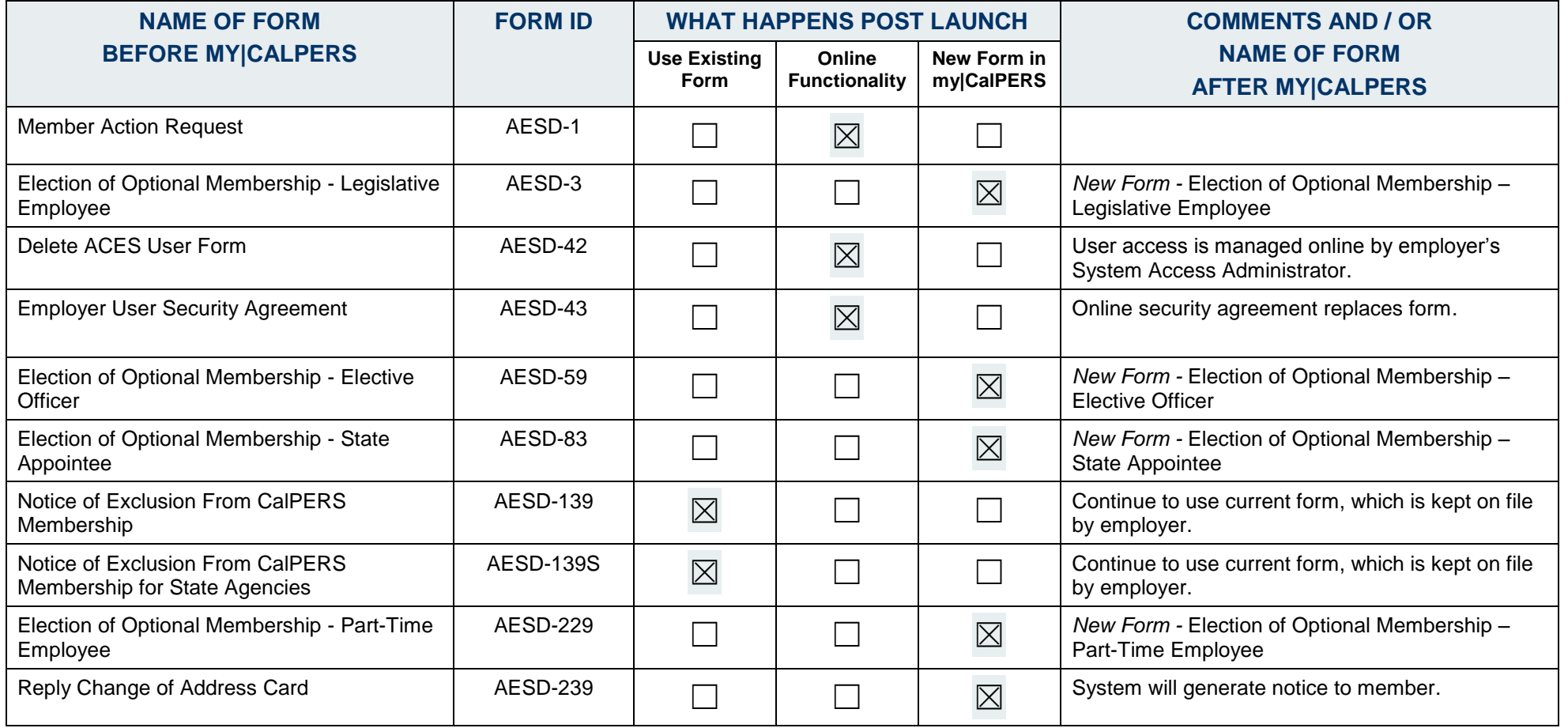

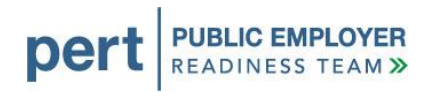

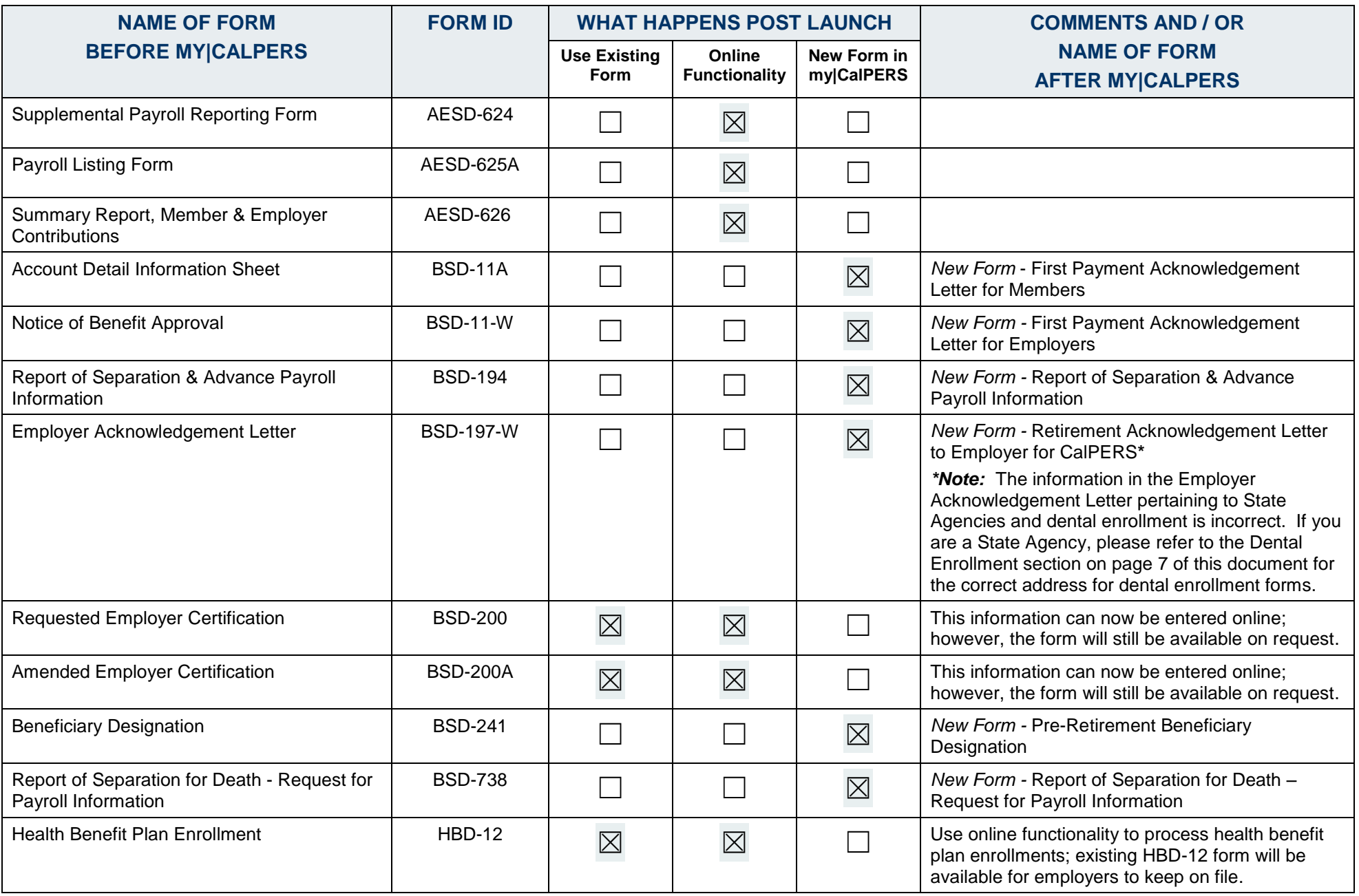

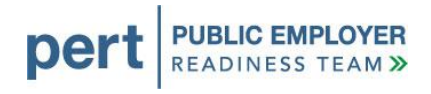

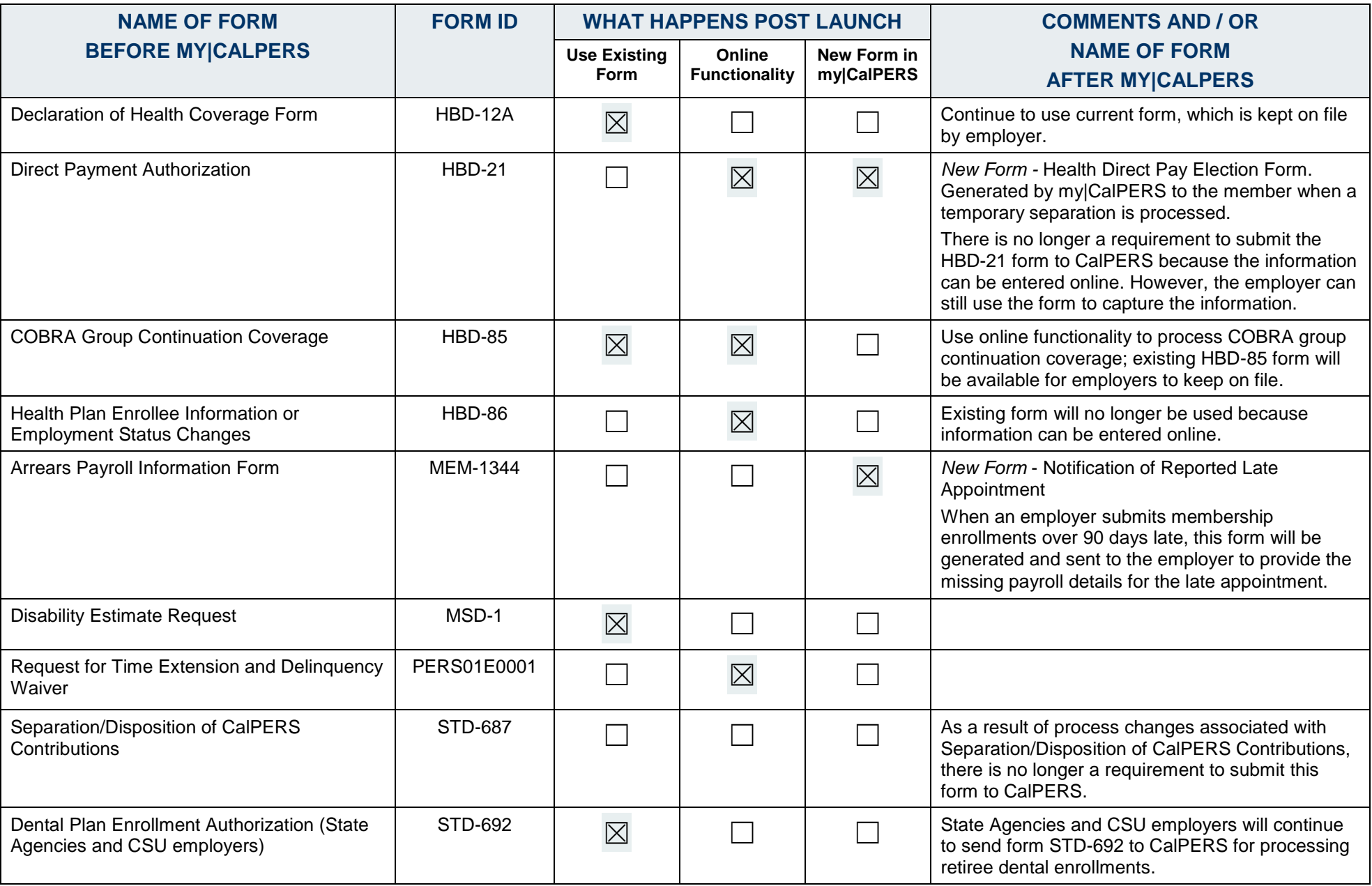

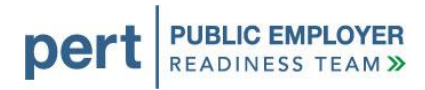

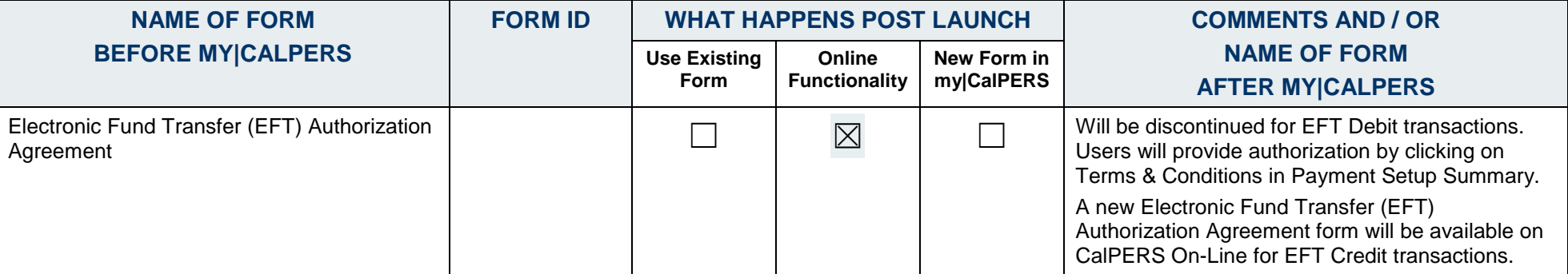

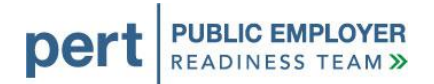

## *Appendix A*

# **INSTRUCTIONS Logging into my|CalPERS** • Open Internet Explorer. • Navigate to my|CalPERS using this link: [https://my.calpers.ca.gov](https://my.calpers.ca.gov/) Follow the instructions below to log in to my|CalPERS for the first time. Skip to: Content | Footer | Help | Contact Us | CalPERS On-Line April 04, 2011  $my$ CalPERS Log In First, tell us who you are: **Participant** Member, non-member, power of attorney, retiree,<br>community property payee, beneficiary, survivor,<br>subscriber or dependent. **O** Business Partner **Dashiers Funcies**<br> **Representative of a public agency, State of California,**<br>
school, reciprocal and non-reciprocal retirement<br>
system, health carrier, medical evador group,<br>
independent medical examiner, job assessor, di Continue Copyright | Conditions of Use | Site Requirements<br>Build: 110707\_185634\_v1\_BPR.5610 Datasource: null Server: ENV89\_node4 From the my|CalPERS *Log In* page, select the **Business Partner** radio button, then select the **Continue** button.

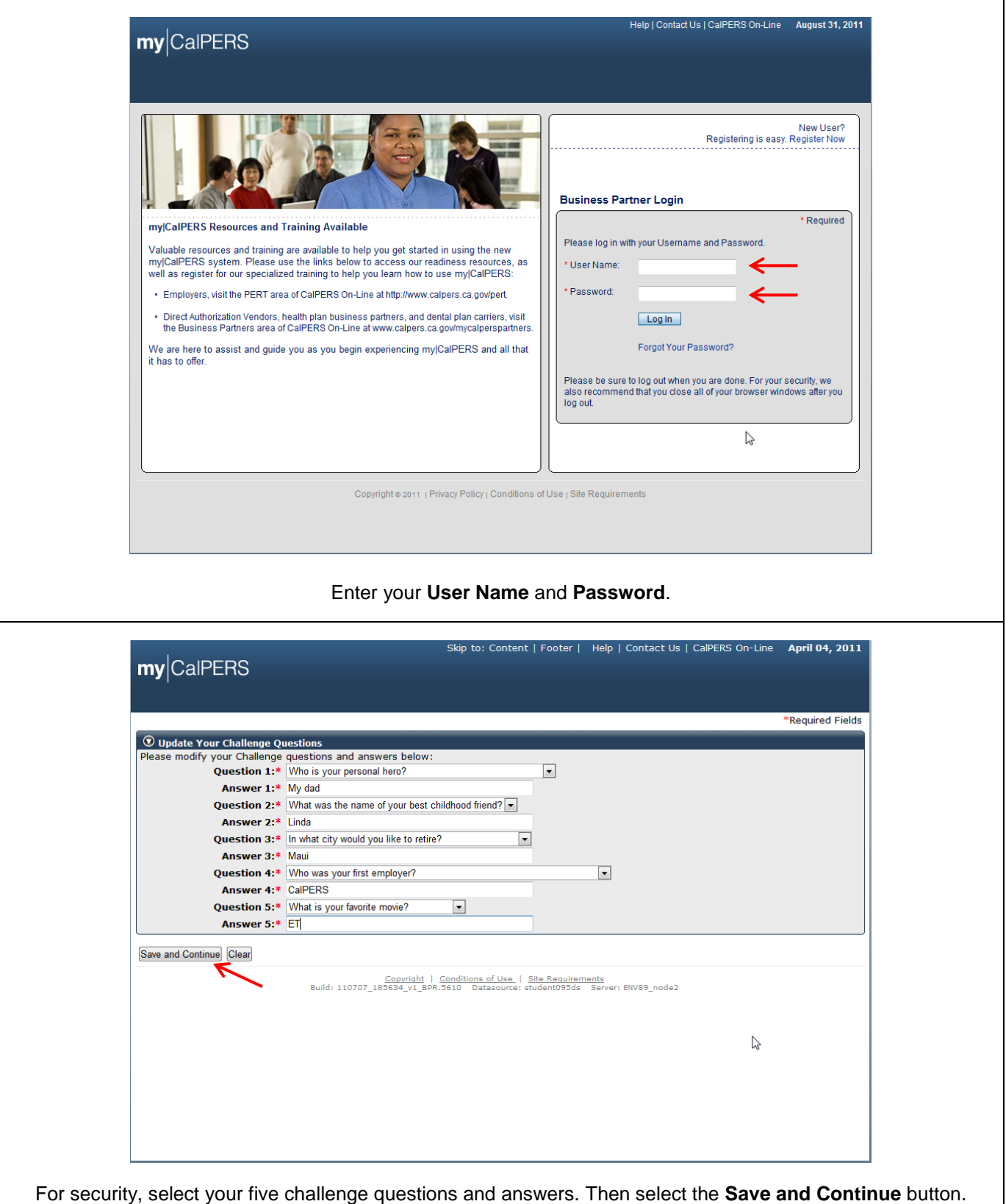

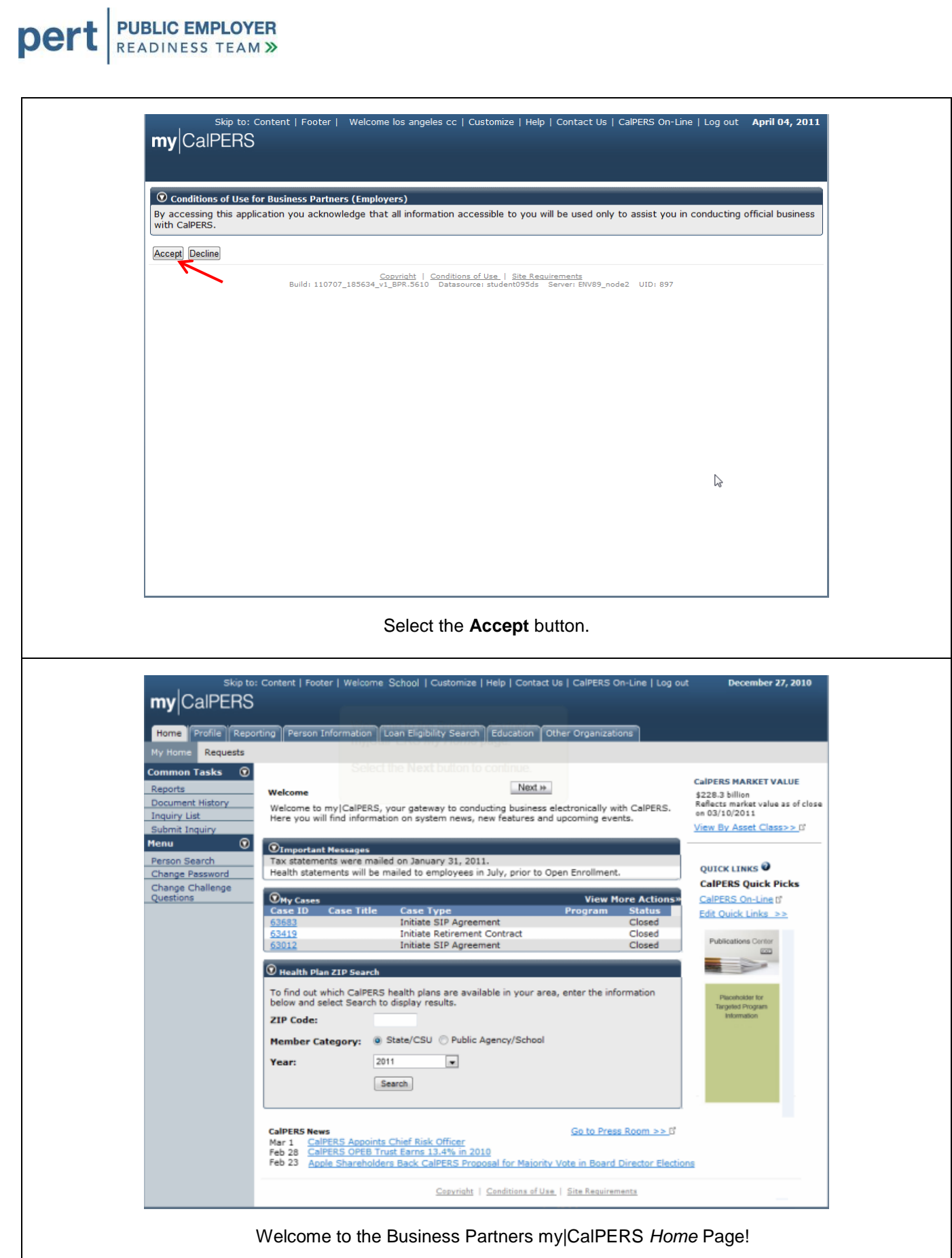

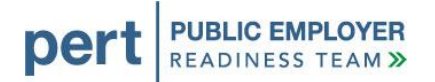

## *Appendix B*

#### **INSTRUCTIONS Add Cognos ®, a system reporting tool in my|CalPERS, as a trusted site to your web browser.**

- Open Internet Explorer.
- On the Menu Bar, select **Tools** and then select **Internet Options**.
- Follow the instructions below to add *Cognos ®* as a trusted site.

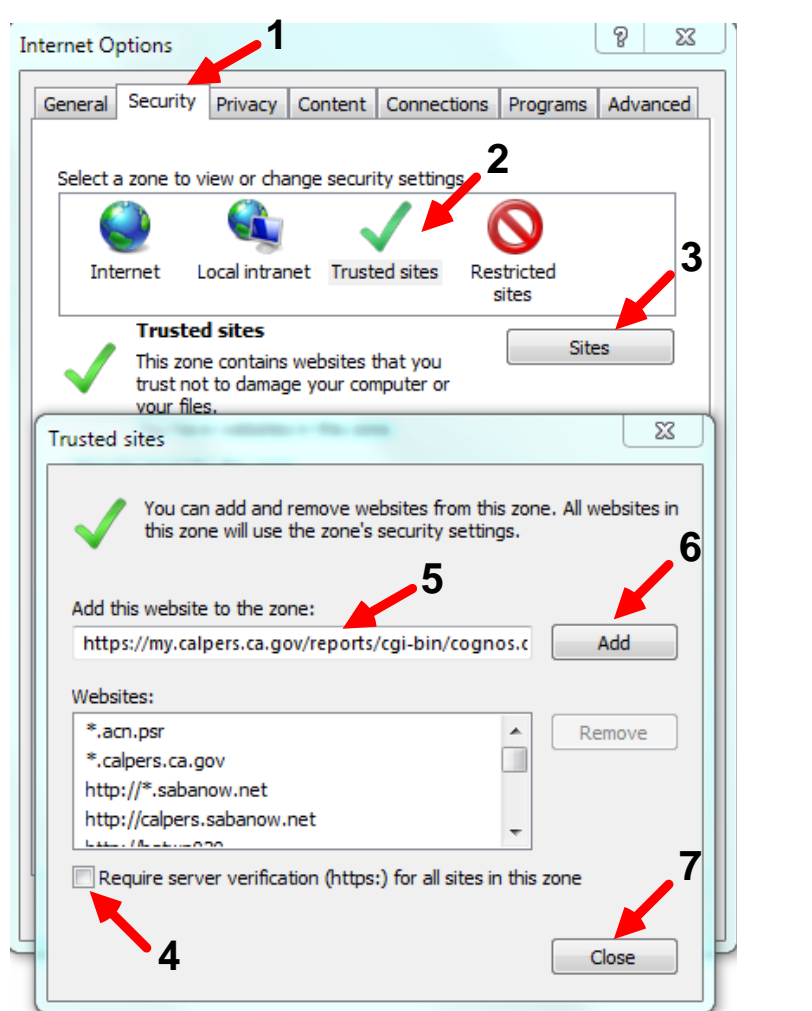

- 1. Select **Security** Tab.
- 2. Select **Trusted Sites***.*
- 3. Select **Sites***.*
- 4. Make sure the box is *not checked.*
- 5. Enter **<https://my.calpers.ca.gov/reports/cgi-bin/cognos.cgi>** to add this website to the zone.
- 6. Select **Add***.*
- **7.** Select **Close**.

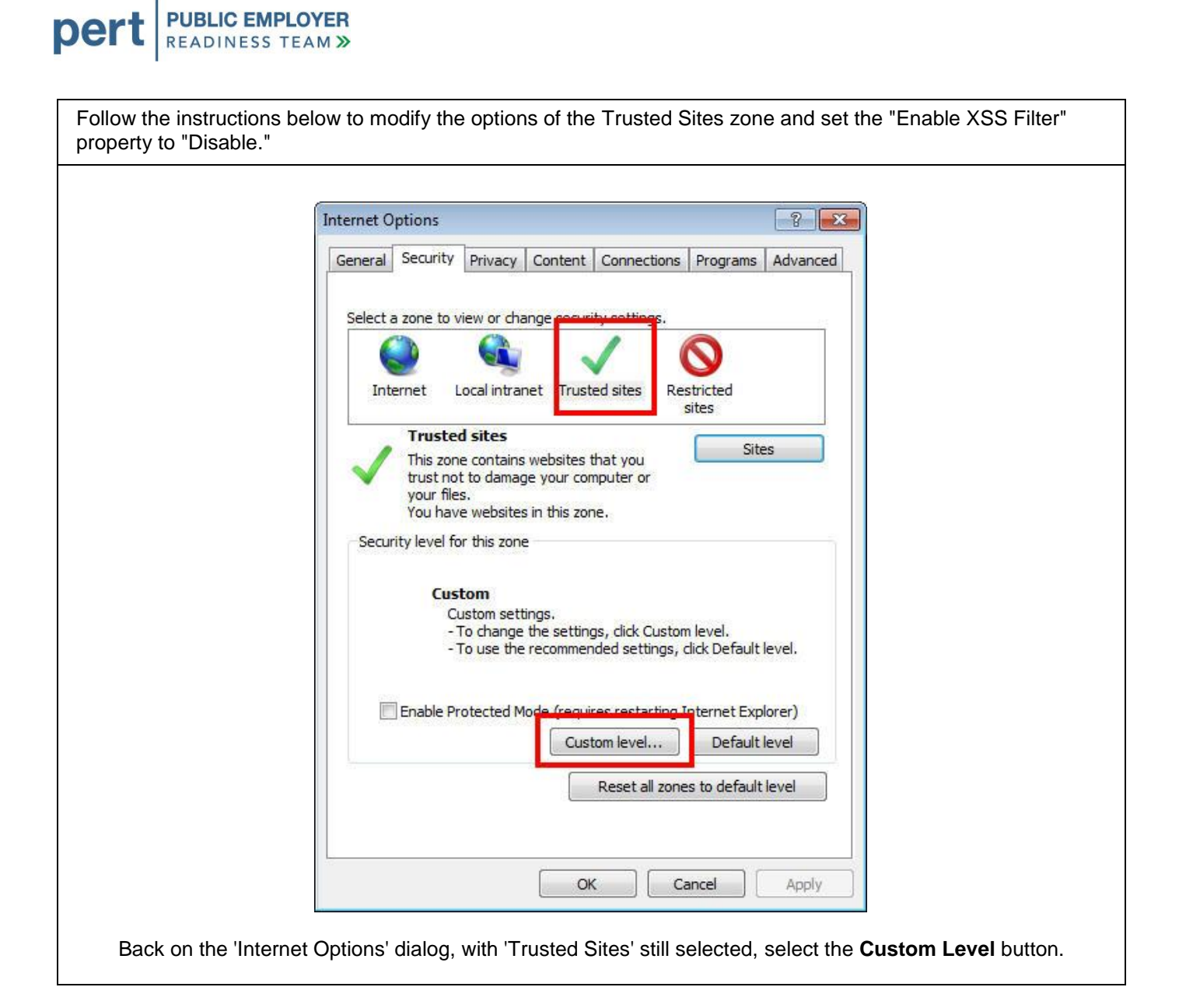

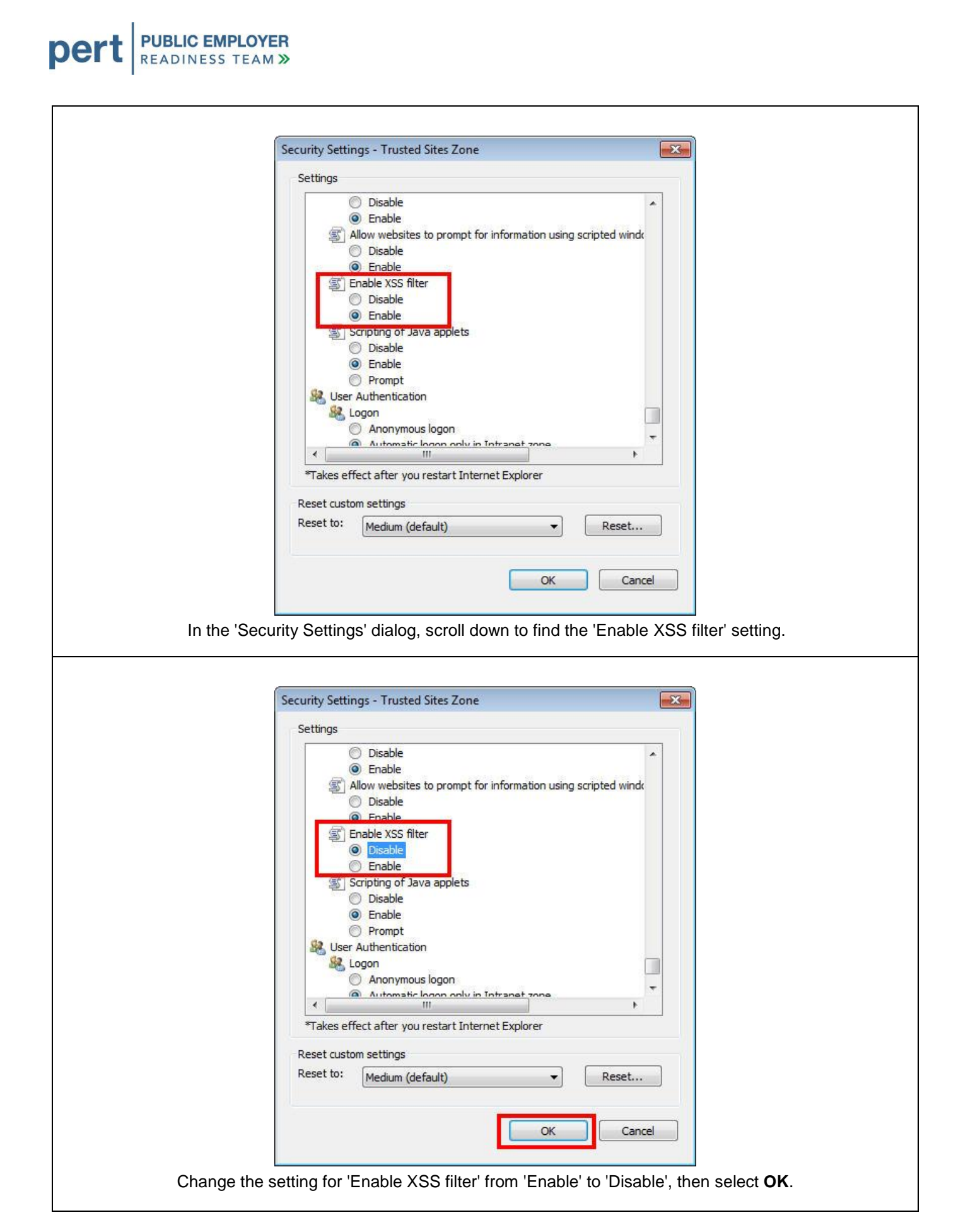

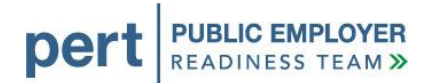

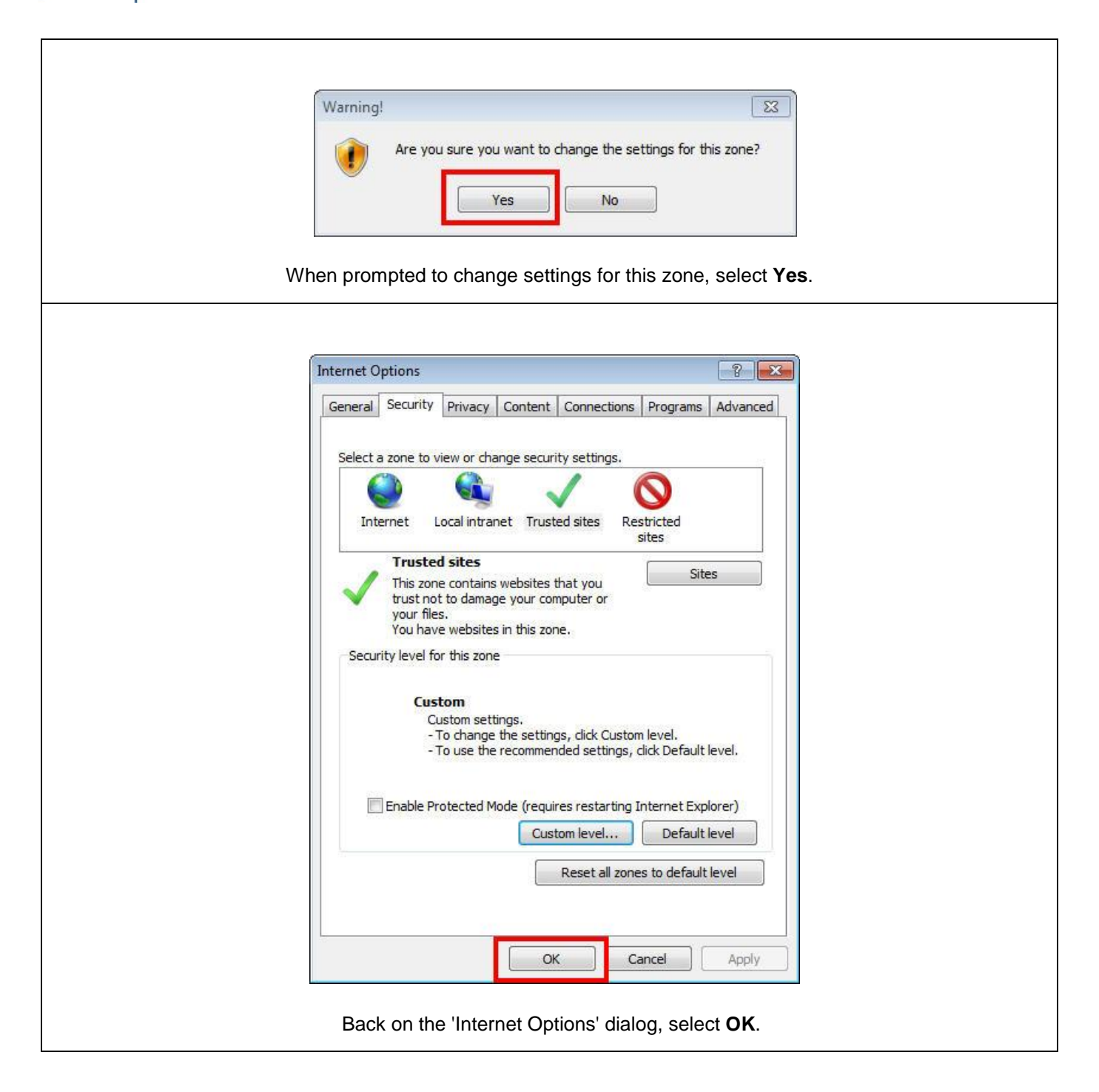